# E-meldinger Veileder/ FAQ

**Supportteamet** Konsulentavdelingen 06.12.2023 Distribusjon: DIPS Begrenset

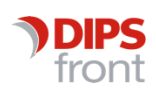

ENABLING EFFICIENT HEALTHCARE

© 2023 DIPS Front AS . All rights reserved.

No part of this publication may be reproduced, stored in a retrieval system, or transmitted, in any form or by any means, mechanical, electronic, photocopying, recording, or otherwise, without prior written permission of DIPS Front AS .

DIPS Front Trollhaugmyra 15 5353 Straume Norway dips.no/front +47 75 59 20 00

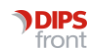

### Innhold

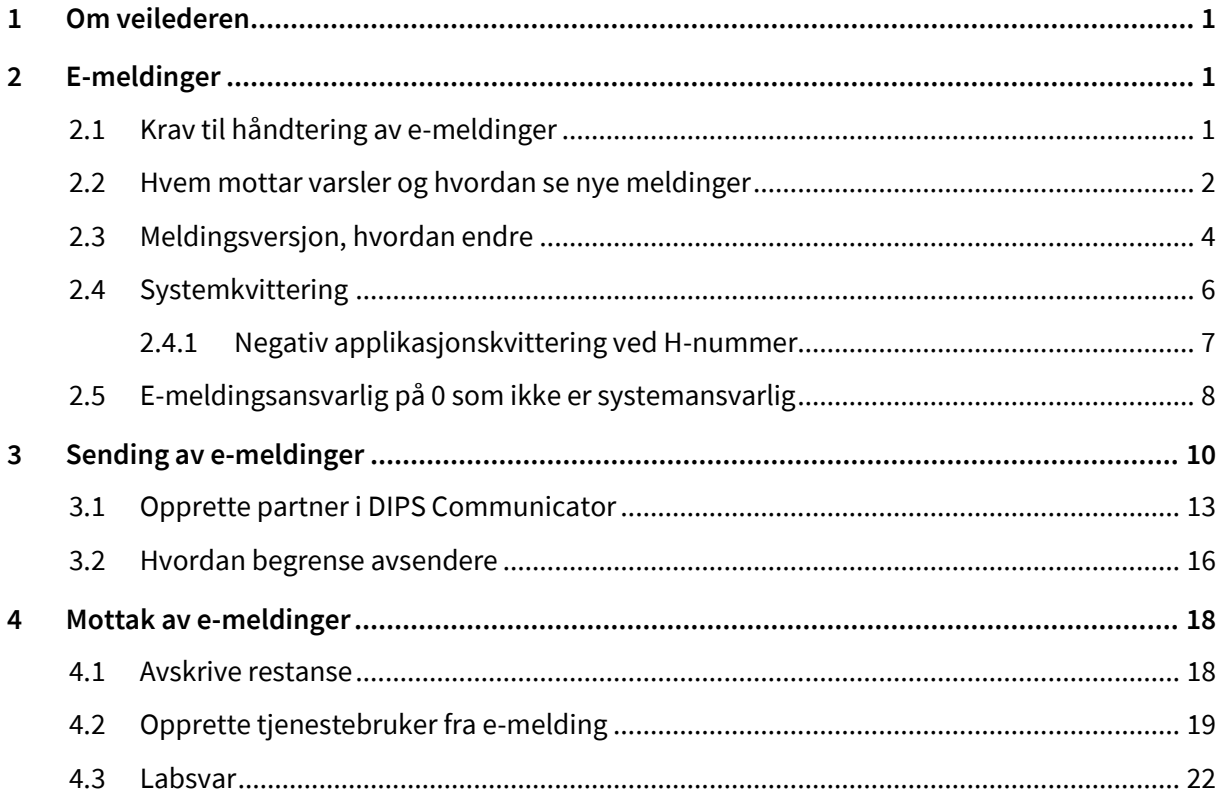

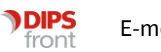

# <span id="page-3-0"></span>1 Om veilederen

<span id="page-3-1"></span>Denne veilederen har til hensikt å veilede deg gjennom også videre

# 2 E-meldinger

E-meldinger som sendes til kommunens pleie- og omsorgstjenester er sendes til tjenesten.

CosDoc legger i de aller fleste tilfeller meldingen i journalen, og varsler om ny melding ved administrasjonsenheten som journalen ligger ved. Det vil si at "mottaker" av e-meldingen er tjenestebrukers journal og meldingen varsles ved administrasjonsenheten hvor tjenestebrukers journal ligger.

### <span id="page-3-2"></span>2.1 Krav til håndtering av e-meldinger

De grunnleggende kravene for å kunne håndtere e-meldinger er at man er pålogget med en profil som har:

- 1. Tilgang til e-meldingsfunksjonene
- 2. Tilgang til journalens gradering

3. Tilgang til enhet ansvar for journalen er lagt ved (for å se varsel i Forfalt e-post og overta adm.post for avdeling, ikke nødvendig for å lese melding i journal eller sende melding fra journal, dette styres av tilgang til tjeneste på hovedkort)

Det er tre funksjoner som kreves for at man skal kunne håndtere e-meldinger: mle\_emelding - Sending av e-melding - mle\_emelding skal legges i rolle uten haker noe sted, med returkode 1

mla\_ansvar - Overta e-postansvar - mla\_ansvar skal legges i rolle med hake i Avdeling 1, og returkode 2

ogadm\_melding - Være registrert som e-post ansvarlig - ogadm\_melding skal legges i rolle med hake i Avdeling 1 og returkode 2

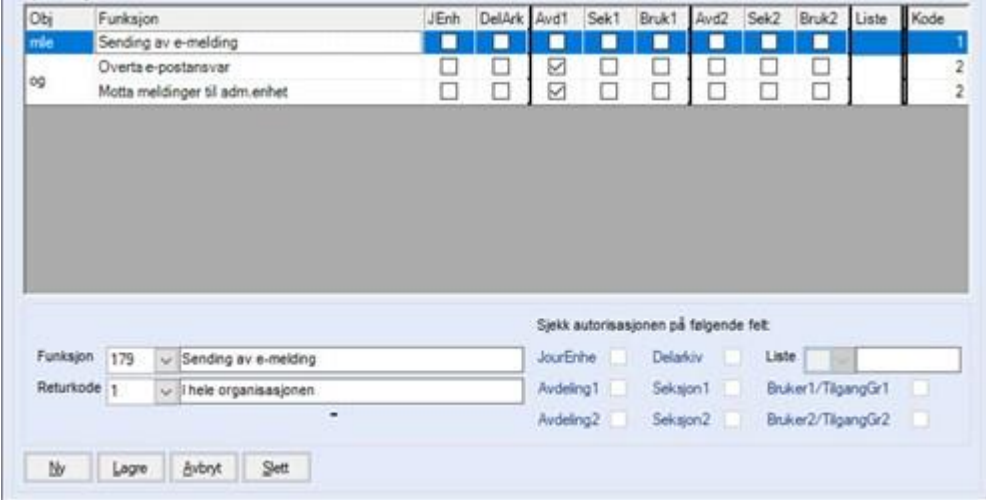

OBS: Beskrivelsen av funksjonen kan variere, men selve koden vil være den samme. ogadm\_melding kan noen steder hete f.eks "Motta meldinger til adm.enhet".

Dette legges inn i de roller som skal håndtere e-meldinger og gir tilgang til funksjonene som er nødvendig for e-meldinger.

Når rollen legges i en profil, kombineres denne med graderinger og tilgang til avdelinger på fane Autorisasjon i Identitetsregisteret. Man vil da få tilgang til e-meldinger mottatt til de journaler man har gradering for, hvor journalen er plassert på en avdeling man har tilgang for.

Alle som oppfyller kravene over vil få varsel ved pålogging om at det er kommet ny melding til tjenestebrukere ved avdelingen i forfalt e-post når man logger på.

Legg merke til at det er journalens plassering som styrer om du får varsel om ny e-melding. Om en en tjenestebrukers sykepleierjournal er registrert på enhet 101, og man logger på med en profil med tilgang til adm.enhet 1 (og dermed alle underliggende) vil man altså få opp varselet om ulest melding i Forfalt e-post når man logger på. Ligger journalen ved 10, og man bare har tilgang til 101, vil man ikke se meldingen. Man vil heller ikke se den om man ikke har gradering SJ.

### <span id="page-4-0"></span>2.2 Hvem mottar varsler og hvordan se nye meldinger

Alle som oppfyller kravene som nevnt over vil få varsel ved pålogging om at det er kommet ny melding til tjenestebrukere ved avdelingen i forfalt e-post når man logger på.

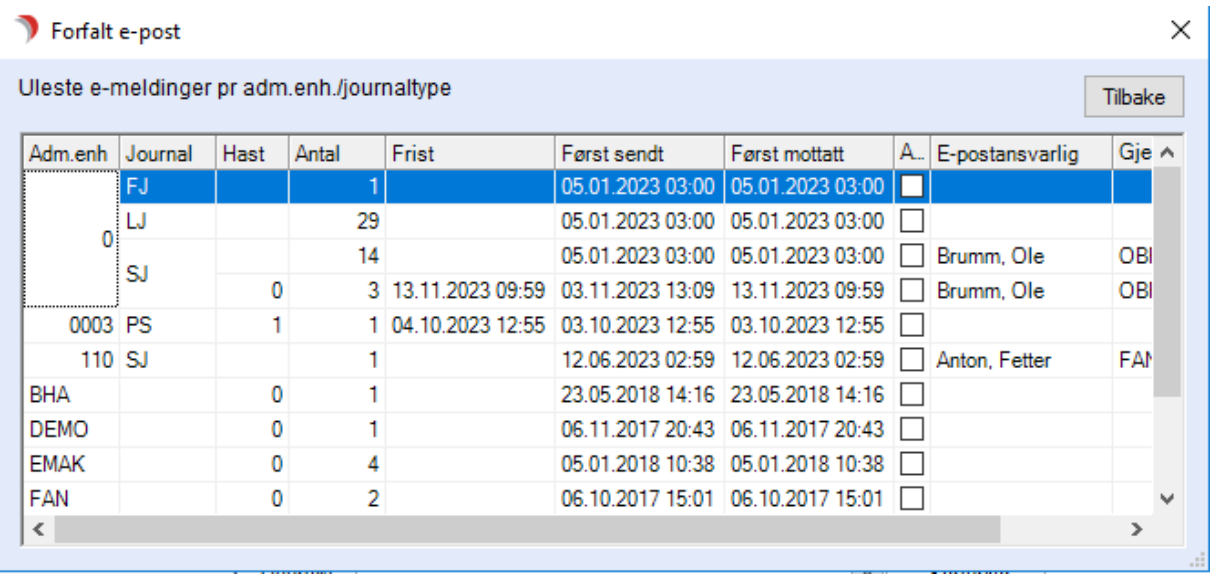

Varsel om nye meldinger i Forfalt e-post er uavhengig om man har overtatt adm.post eller ei. Uleste meldinger innenfor gradering og enheter man har tilgang til vil være synlig her.

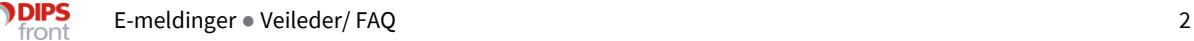

Varsel i innboksen får man kun om man er registrert som hovedansvarlig for denne kombinasjonen av enhet og gradering, eller om man har overtatt adm.post. Har man overtatt adm.post vil varsel forsvinne om noen andre overtar ansvaret for adm.post for kombinasjonen av avdeling og gradering.

Om man ikke er e-post-ansvarlig bør man ikke basere seg på varsel i innboks som varsel om ny post, da det kan være noen andre har tatt over posten. Den enkleste måten å sjekke om det er kommet nye meldinger på (innenfor egne tilganger) er å sjekke Forfalt e-post ved pålogging.

Ser man under Forfalt e-post at det er kommet en e-melding til en adm.enhet som man har ansvaret for å håndtere e-meldinger ved, kan man overta adm.post.

For å overta adm.post går dere til meldingsbilde (konvolutten).

Når man overtar adm.post er i utgangspunktet alle tilgjengelige graderinger valgt for enhet man har registrert pålogget stilling ved (adm.enhet på fane Periode i Identitetsregisteret). Varighet settes automatisk til 8 timer, men dette kan endres manuelt. Denne varigheten vil bli avsluttet om noen andre overtar adm.posten for samme gradering og enhet.

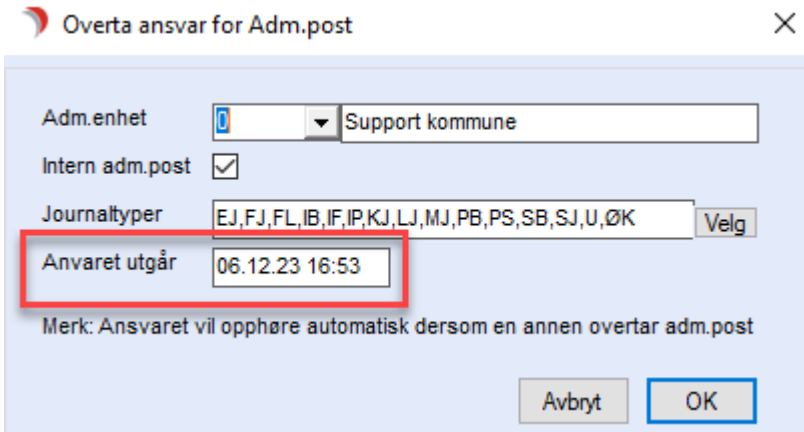

I enkelte tilfeller kan ikke meldingen legges rett i journal, for eksempel der tjenestebruker er ukjent eller CosDoc av andre grunner ikke sikkert kan koble meldingen mot rett person. Da vil meldingen varsles på toppnivå, vanligvis adm.enhet 0 (Kode for toppnivå kan variere fra kommune til kommune).

I slike tilfeller kan meldingen manuelt kobles mot tjenestebruker og journal ved å åpne meldingen og søke opp tjenestebruker.

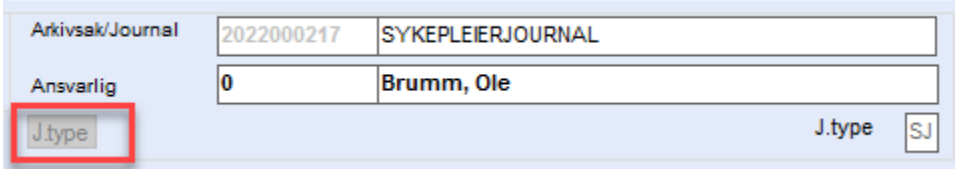

For å kunne velge journaltype meldingen skal importeres i, må rollen som profilen bruker inneha funksjonen oj\_les. Uten denne funksjonene vil det ikke komme opp valg når det trykkes her.

Det er viktig å sjekke at man kobler meldingen mot rett person da dette ikke kan oppheves.

Man må også være sikker på at tjenestebruker ikke er opprettet i CosDoc før man eventuelt oppretter ny tjenestebruker fra import-bildet. Det er viktig å unngå at man har registrert samme person flere ganger. Dette er ikke mulig så lenge meldingen sendes med personnummer, men om tjenestebruker er registrert med f.eks H-nummer i meldingen eller i CosDoc kan ikke CosDoc sjekke dette sikkert.

Er det en duplikatmelding (rød skrift i innboksen), sjekk tjenestebrukers journal om meldingen allerede ligger der. I så tilfelle behøver man ikke koble meldingen mot journal, da vil den legge seg dobbelt.

#### OBS:

Om det ikke er registrert hovedansvarlig for en kombinasjon avdeling/gradering, og ingen har overtatt ansvaret vil uleste meldinger også vise om man overtar adm.post for samme gradering på overliggende enhet.

Eksempel: Ingen har hovedansvaret eller har overtatt adm.post for SJ/avdeling 101. Om jeg da overtar adm.post for SJ/avdeling 10 vil uleste meldinger for 101/SJ også vises i innboks. Om noen da overtar adm.post for SJ/101 vil meldinger til denne enheten forsvinne fra ansvaret man har overtatt for avdeling 10.

### <span id="page-6-0"></span>2.3 Meldingsversjon, hvordan endre

CosDoc er tilrettelagt for å sende og motta PLO v1.6

Når man endrer meldingsprofil så betyr det at CosDoc vil velge PLO v.1.6 for aktuell melding DERSOM mottaker har en profil som støtter PLO v.1.6.

Det er ikke nødvendig å endre profil på ver lege, det er nok med at legekontoret har profil. MEN dersom det ligger en profil direkte på legen, vil den velges, fremfor den profilen som er på elgekontoret.

Når Helseforetakene støtter PLO v.1.6 kan man endre til profil P101\_16 (Sykehus PLO v.1.6).

I tillegg til å endre meldingsversjon på profilen, må systemansvarlig kontrollere at PLO meldingene er innstilt på siste versjon i bakgrunnsregisteret for e-meldinger.

Man må endre profil på hver partner, etter hvert som de er klar til å motta 1.6.

Dette er da P101\_16 for sykehus og P103\_16 for legekontor (profilen ligger da gjerne på partneren, på organisasjonsnivå)

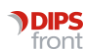

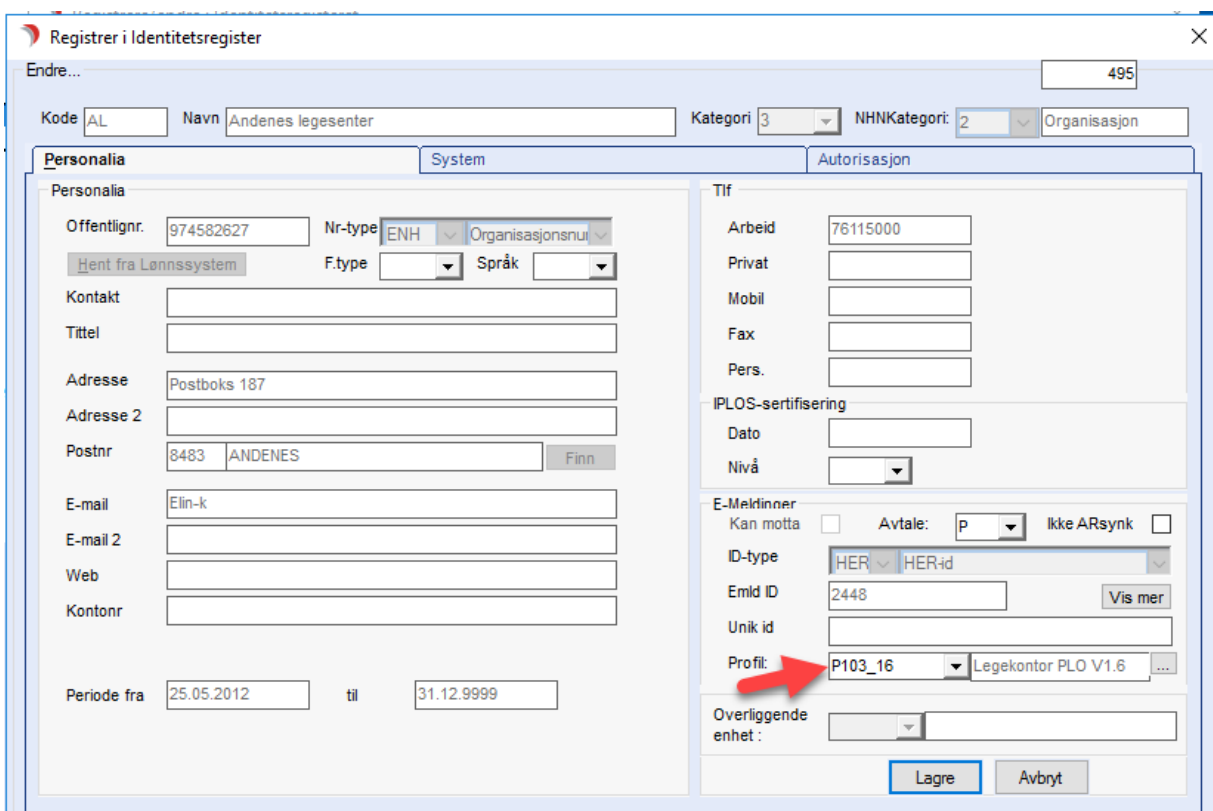

Dersom man endrer profilen på en partner til 1.6 vil CosDoc Sende PLO v.1.6.

Hvis partner ikke er klargjort for 1.6 så vil dere få negativ apprec fra partner for bruk av feil versjon.

I utgangspunktet skal alle aktører være klar til å motta PLO v1.6 fra 31.12.2020.

Men vi anbefaler likevel at dere har dialog med partneren, før dere endrer til v1.6.

I tillegg må alle e-meldingstyper stå til siste versjon i bakgrunnsregisteret.

Åpne «E-melding» under innstillinger og klikk deg inn på hver av e-meldingstyper

Sjekk så at nyeste Versjon er valgt for hver av PLO meldingene og lagre eventuelle endringer.

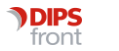

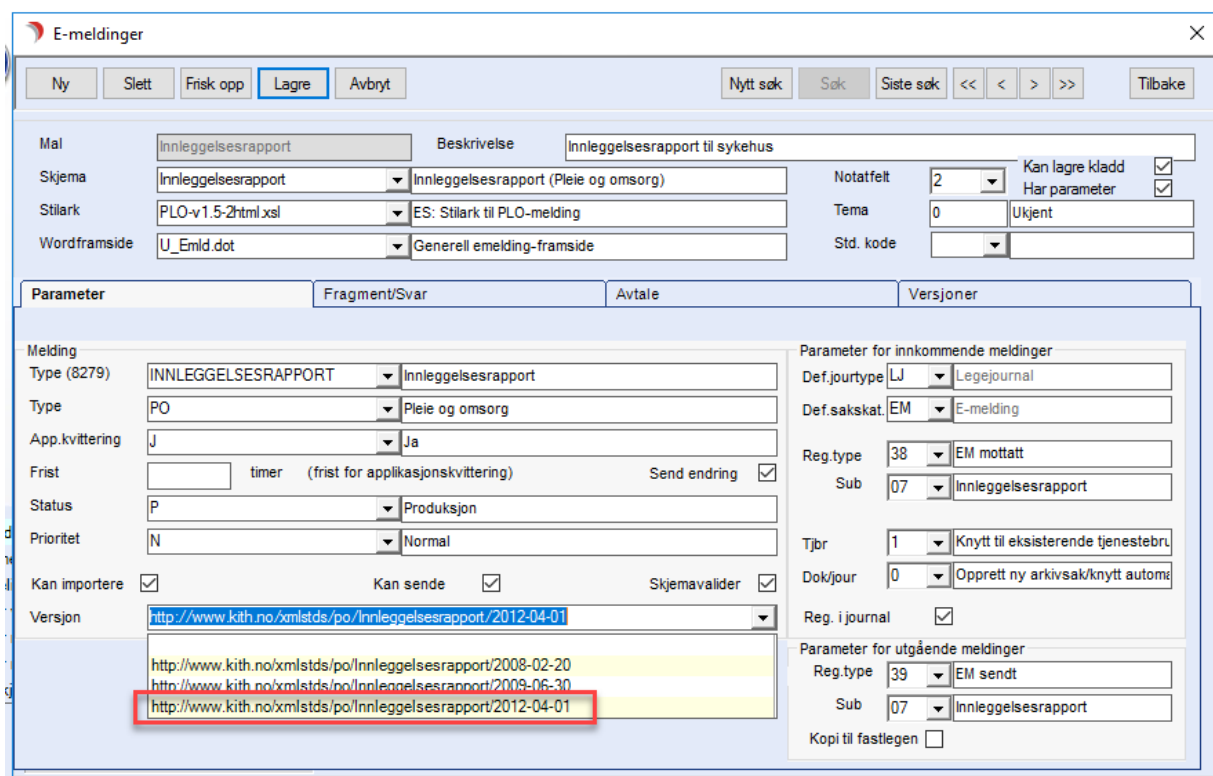

### <span id="page-8-0"></span>2.4 Systemkvittering

De aller fleste sendte e-meldinger skal man motta applikasjonskvittering på når mottaker har importert meldingen i sitt fagsystem. Mottatt applikasjonskvittering vises i CosDoc med en liten grønn hake på den sendte meldingen. En manglende kvittering vil kun vises ved at den grønne haken mangler.

OSEAN-funksjonaliteten vil kvittere ut sendte meldinger som man ikke har mottatt applikasjonskvittering på med en systemkvittering, når fristen for å motta applikasjonskvittering løper ut. Denne systemkvitteringen kommer da i stedet for applikasjonskvittering.

Når man først tar i bruk OSEAN vil funksjonaliteten gå gjennom absolutt alle sendte meldinger og kvittere ut de som mangler systemkvittering. Man kan derfor motta mange systemkvitteringer i perioden rett etter at OSEAN tas i bruk. Er det et stort antall meldinger, vil prosessen kunne ta noe tid, og systemkvitteringene kan da mottas over flere dager. Det står i systemkvitteringen når den opprinnelige meldingen ble sendt.

Når alle historiske meldinger er kvittert ut vil systemkvittering da kun mottas på nye sendte meldinger som ikke har mottatt applikasjonskvittering. Når man ikke har mottatt applikasjonskvittering må meldingen følges opp på annet vis, da man ikke kan være sikker på at den er mottatt av mottaker.

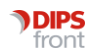

### <span id="page-9-0"></span>2.4.1 Negativ applikasjonskvittering ved H-nummer

Når tjenestebruker er registrert i CosDoc med H-nummer, og eventuell annen identifikator er registrert i journal, vil alle registrerte identifikatorer sendes med i e-meldingen.

Andre identifikatorer enn den registrert på hovedkort er ikke synlig i "standard" meldingsbilde, men om man åpner visning av e-meldingen før man sender kan man se at registrerte identifikator sendes med i meldingen.

Når man sender e-melding hvor en offentlig primær identifikator for pasienten ikke er registrert, SKAL det returneres negativ applikasjonskvittering (meldingen avvises).

Dette er ihht standarden Applikasjonskvittering (v1.1) (HIS 80415:2012) kapittel 3.3.4 Regler for sending av applikasjonskvittering:

Det SKAL returneres negativ applikasjonskvittering hvis pasienten ikke er tilstrekkelig identifisert i form av et av følgende kriterier, og mottatt fagmelding ikke er en ø-hjelpshenvisning:

- o Navn og fødselsnummer
- o Navn, fødselsdato og kjønn
- o Navn og D-nummer
- o Navn og nasjonalt hjelpenummer fra NHN

Når man sender e-meldinger på tjenestebrukere med H-nummer er dermed kriteriene for negativ applikasjonskvittering (meldingen er avvist) oppfylt, med mindre det er en Ø-hjelps-henvisning. Dermed vil meldingen kunne være mottatt og håndtert av mottager selv om det er mottatt negativ applikasjonskvittering. Det er mange som synes dette er problematisk med tanke på å håndtere meldinger på pasienter/tjenestebruker med H-nummer, da negativ applikasjonskvittering normalt er forbundet med at meldingen ikke kommer frem. Dette er dessverre regulert av standarden for emeldinger og DIPS Front kan ikke påvirke dette.

Det vil likevel være hensiktsmessig å registrere avsender sitt H-nummer i journal, da denne identifikatoren vil bli sendt med e-meldingen slik at mottager eventuelt kan identifisere tjenestebruker på dette.

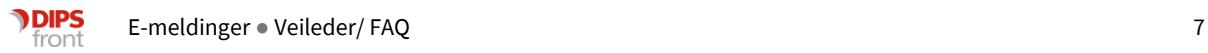

### <span id="page-10-0"></span>2.5 E-meldingsansvarlig på 0 som ikke er systemansvarlig

I Identitetsregisteret oppretter du Ny GID.

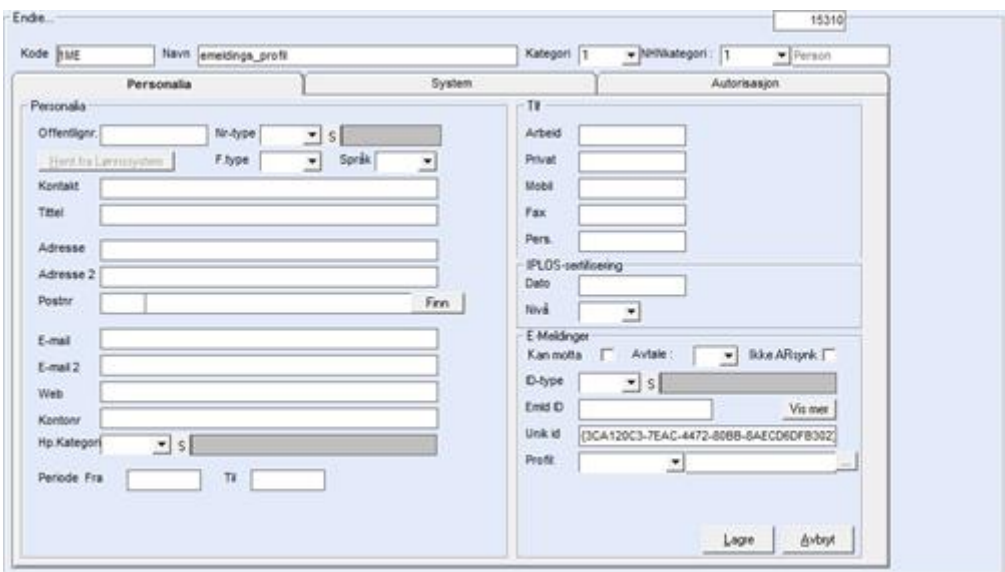

Gi en passende kode og navn på profilen, sett kategori 1 - NHN-kategori 1

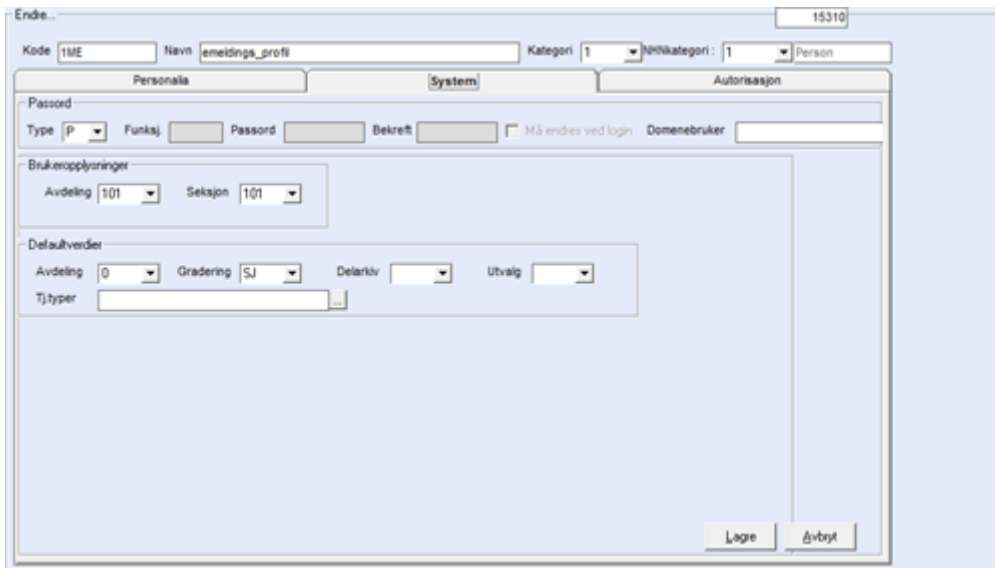

På fane System setter du type til P og fyll inn brukeropplysninger og defaultverdier som skal brukes av profilen.

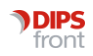

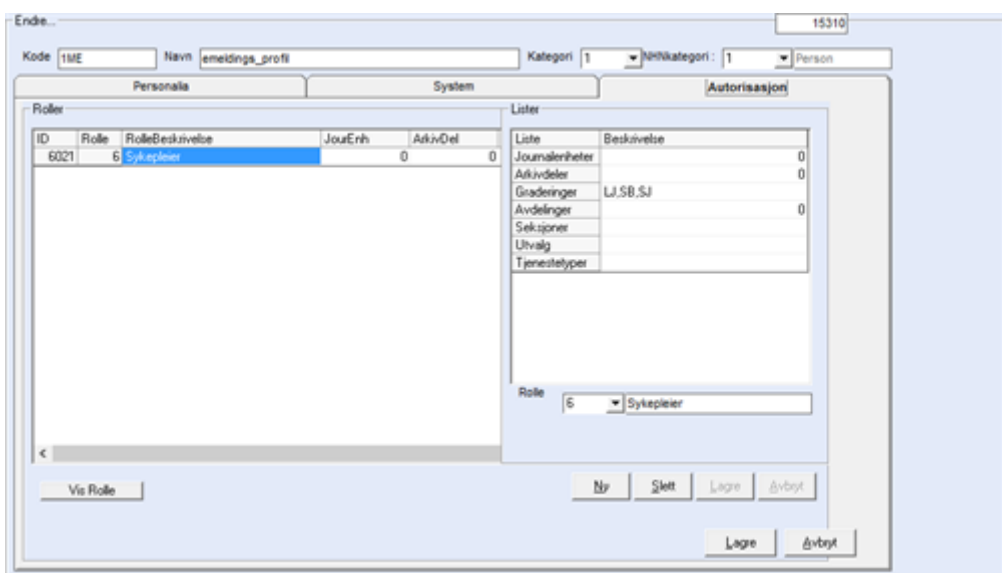

På fane Autorisasjon gir du profilen en rolle som har e-meldingsfunksjonene (fks. Sykepleier). Gi tilgang til journalenhet og arkivdeler etter behov, men for at man skal kunne overvåke meldinger må man ha tilgang til avdeling 0/toppnivå og graderinger tilhørende de journaltyper man skal overvåke meldinger til.

Da vil denne profilen kunne se alle nye meldinger i forfalt e-post, inkludert meldinger til toppnivå/avdeling 0, samt overta adm.post på alle nivå det er behov for å behandle meldinger på.

Har man et tjenesteområde man ikke ønsker skal ha felles e-meldingsansvarlig, f.eks psykiatritjenesten, kan man sette opp en egen overvåkningsprofil som har tilgang til aktuell gradering, og ikke inkludere denne graderingen i den "generelle" overvåkningsprofilen.

Hvor mange som skal ha mulighet for å overvåke meldinger på toppnivå kommer an på hvilke avtaler man har med samhandlingspartnere med tanke på hvor raskt det forventes et svar på meldinger til forskjellige tider. I de perioder det forventes at man svarer på meldinger, må det være en person på jobb som har de nødvendige tilganger, slik at meldinger som kommer til toppnivå også kan håndteres innenfor de inngåtte avtaler.

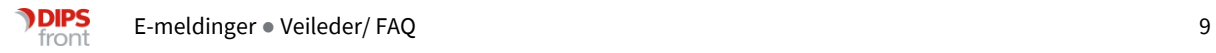

# <span id="page-12-0"></span>3 Sending av e-meldinger

E-meldinger skal vanligvis adresseres på to nivåer.

For eksempel så skal e-meldinger til et legekontor adresseres til følgende nivåer:

- 1. Legekontor
- 2. Lege

Og e-meldinger til helseforetak kan adresseres til følgende nivåer:

- 1. Helseforetak/sykehus
- 2. Tjeneste ved sykehus

(Sykehus skal motta tjenestebasert, men det er ikke alle sykehus som er i drift med dette, det fungerer som oftest fint med kun en overordnet partner på sykehus som ikke har satt opp tjenestebasert mottak)

Skal man adressere til en annen kommune vil det være følgende nivåer:

- 1. Kommune
- 2. Tienesteområde

For god utnyttelse av meldingstyper kan man vurdere å sette opp den andre kommunens legetjeneste med profil for legekontor, dette muliggjør sending av enkelte meldingstyper som kan sende mye strukturert informasjon.

OBS: Interkommunal meldingsutveksling er ikke en del av dagens standard for e-melding. Funksjonaliteten er ikke utviklet for dette, men erfaring tilsier at den kan brukes på denne måten. Vi gjør oppmerksom på at selv om det i stor grad fungerer fint, vil interkommunal meldingsutveksling måtte testes grundig før man tar det i drift. Siden dette er bruk av funksjonalitet utenfor hva den er utviklet for, kan DIPS Front ikke garantere for at det vil fungere som tiltenkt. Derfor er testing av funksjonaliteten og avtale med samhandlingspartnere om hvordan meldingstyper skal brukes særdeles viktig.

For å opprette en e-meldingspartner i CosDoc må man først hente inn nødvendig informasjon om samhandlingspartneren, jo mer informasjon man kan innhente, jo bedre kan man få registrert partneren i CosDoc. Man må også ha noe informasjon om Nivå 1, men det behøver ikke være like detaliert.

Informasjon som er kjekk å ha:

- Navn
- Adresse
- Telefonnummer
- **Faxnummer**
- e-mailadresse

Og viktigst av alt:

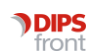

#### • HER-ID

Denne finner man i Adresseregisteret på Norsk Helsenett (nhn.no). HER-ID må man ha på både nivå 1 og 2.

Ikke alle sykehus bruker HER-ID selv om standarden sier at PLO-meldinger SKAL adresseres med HER-ID på 2 nivåer. Brukes andre identifikatorer, som f.eks organisasjonsnummer er det viktig at denne KUN brukes EN gang i identitetsregisteret. Står samme organisasjonsnummer på flere identiteter i identitetsregisteret vil innkommende meldinger kunne kobles feil, svar vil da sendes til feil avdeling.

For å lage kode til bruk i Identitetsregisteret bruker dere det systemet dere tidligere har brukt for å navngi e-meldingspartnere i CosDoc. Vanlig system er at de to første bokstavene i koden identifiserer hvilken type partner det er, for eksempel:

- LE\*\*\* Legekontor/legevakt
- DR\*\*\* Lege
- SY\*\*\* Sykehus
- HF\*\*\* Helseforetak
- LB\*\*\* Laboratorium
- KO\*\*\* Kommune
- TO\*\*\* Tjenesteområde

Alle eksterne e-meldingspartnere skal være GID Kategori 3, nivå 1 partnere er som oftest NHNkategori 2 - Organisasjon, mens nivå 2 er vanligvis 8 - Avdeling eller 4 - Tjeneste.

Først settes den overordnede Nivå 1-partneren opp.

I Identitetsregisteret oppretter du en Ny GID. Velg Kategori 3 og NHNkategori 2.

Fyll ut informasjon som er hentet inn, på nivå 1 behøves ikke utfyllende informasjon, men man bør ha organisasjonsnummer. Fyll inn organisasjonsnummer i Offentlignr. og velg ENH - Organisasjonsnumer i rullegardinen. Deretter velges HER-id som ID-type, og nummeret fylles ut i feltet Emld ID. Om man velger profil som skal brukes på meldinger på nivå 1-partner, vil denne gjelde for alle nivå 2 partnere som har denne partneren som overordnet med mindre de selv har spesifisert en annen profil.

Velg profil etter hvilken standard samhandlingspartner kan motta:

Profiler som sender PLO-meldinger v1.5:

- P101 Sykehus
- P102 Kommune
- P103 Legekontor

Profiler som sender PLO-meldinger v1.6:

- P101 16 Sykehus PLO V1.6
- P102\_16 Kommune PLO V1.6

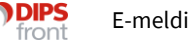

• P103\_16 - Legekontor

Overordnede nivå 1-partnere skal ikke hakes av for Kan motta.

Lagre.

Eksempel på overordnet nivå 1 partner:

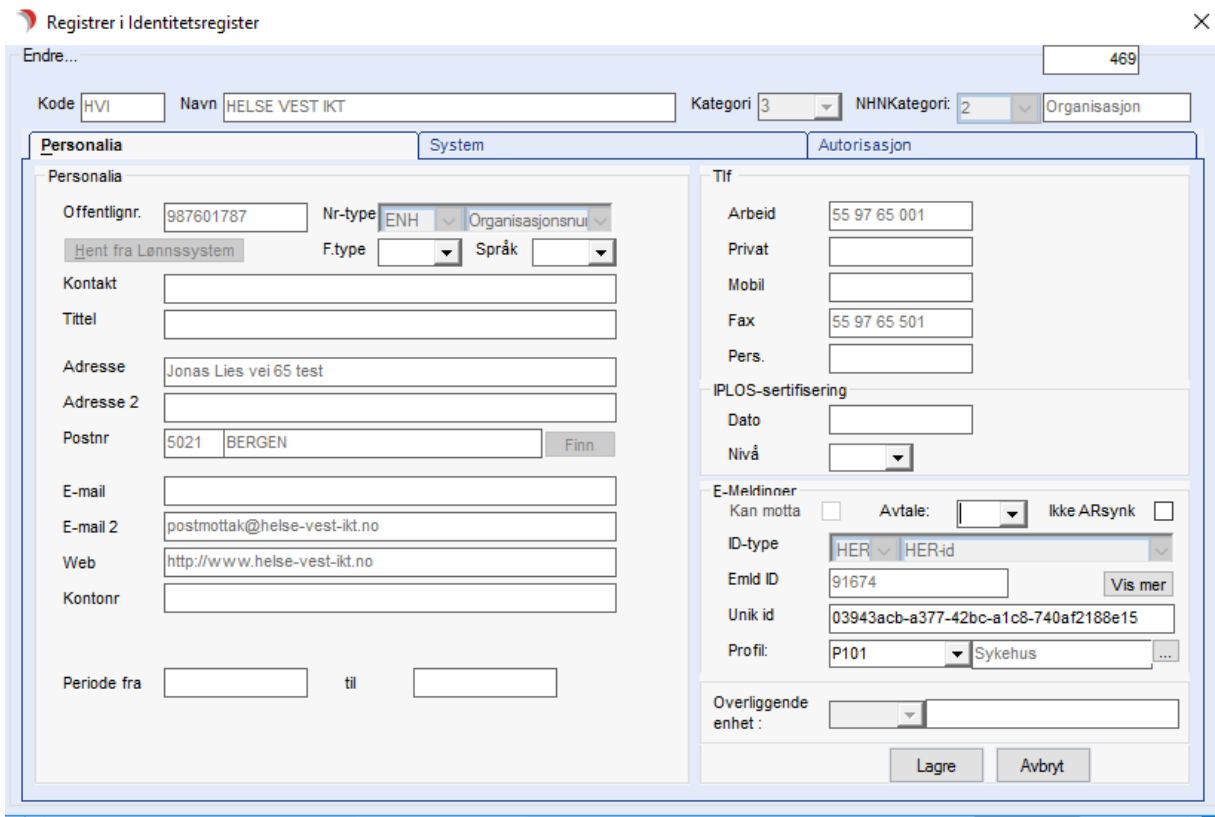

Deretter må det opprettes en underordnet nivå 2 partner.

I Identitetsregisteret oppretter du en Ny GID. Velg Kategori 3 og NHNkategori 8 - Avdeling eller 4 - Tjeneste, alt etter som hva som er korrekt.

Fyll ut informasjon som er hentet inn, på nivå 2 kan det være greit å ha litt mer informasjon registrert i Identitetsregisteret da dette i noen tilfeller kan brukes, enten som relevant informasjon på tjenestebrukers hovedkort eller flettes inn i e-meldinger eller dokumenter. Fyll inn organisasjonsnummer i Offentlignr. og velg ENH - Organisasjonsnumer i rullegardinen

Deretter velges HER-id som ID-type, og nummeret fylles ut i feltet Emld ID. Om det er satt felles profil på nivå 1 partner behøves det ikke profil på nivå 2-partner. Om man skal sette opp forskjellige profiler på nivå 2 partnere som har felles nivå 1 partner kan man velge den profilen som passer.

Velg korrekt overliggende enhet i rullegardinen, og hak av for Kan motta. Dette gjør at mottakeren listes opp når man skal velge mottaker av en e-melding.

Lagre.

Eksempel på en nivå 2 partner:

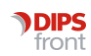

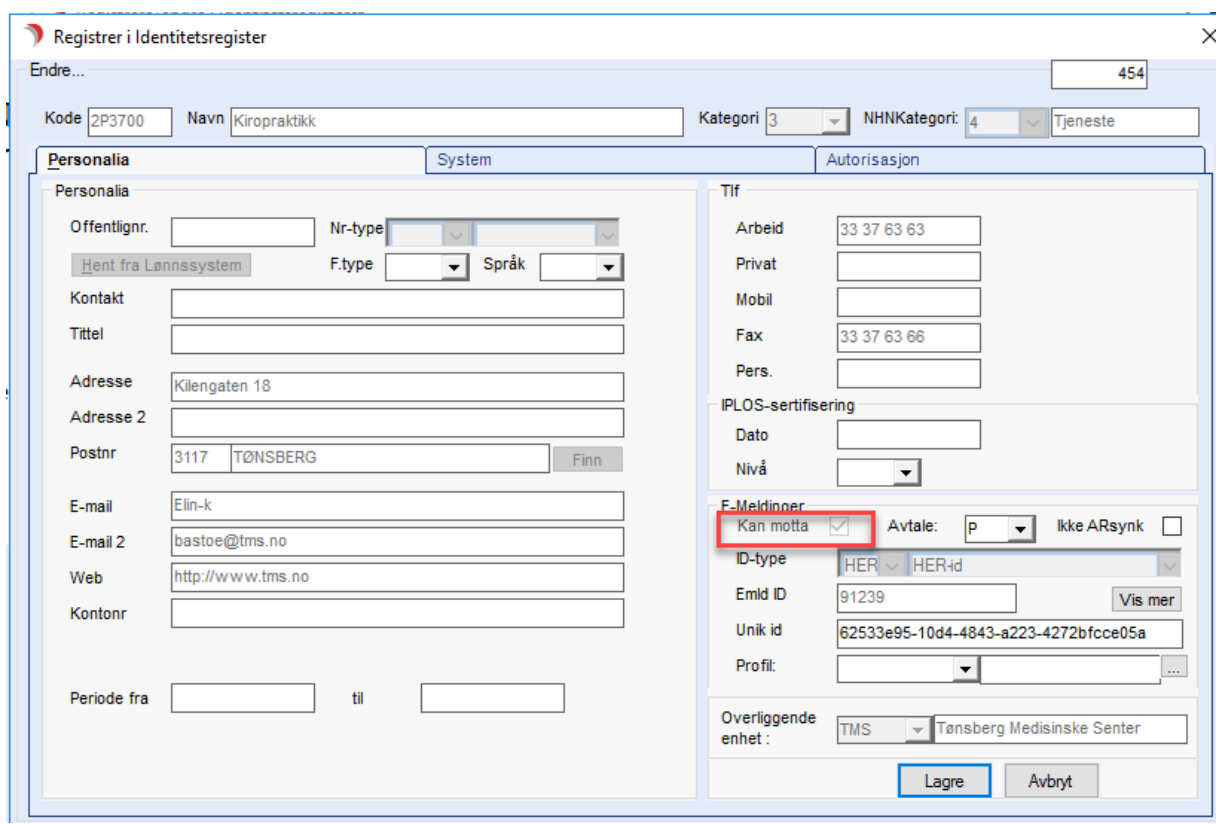

Når det er opprettet tilsvarende partnere i DIPS Communicator skal oppsettet være klart til bruk, men avtal alltid testing før dere går i drift mot nye samhandlingspartnere.

Det kan alltid være lokale tilpasninger man må ta høyde for.

### <span id="page-15-0"></span>3.1 Opprette partner i DIPS Communicator

Bruker samhandlingspartneren DIPS Communicator kan de eksportere lokal partner og sende til dere, enten som e-melding (via NHN) eller som xml (via vanling e-post). Da følger sertifikater med.

Først må det innhentes informasjon om samhandlingspartneren fra Adresseregisteret. Dere trenger HER-id til overordnet nivå 1-partner og til de nivå 2-partnere dere skal kommunisere med, organisasjonsnummer samt adi-adresse til nivå 1-partner. Noen samhandlingspartnere bruker også CPAID, denne kan du kontakte samhandlingspartner for å få. Dette vil som oftest gjelde Helseforetak.

#### Nivå 1-partner:

I DIPS Communicator, velg Partnere og Ny.

Fyll ut opplysninger mottatt eller hentet fra Adresseregisteret slik:

På fane Generellt legges inn ønsket Identifikasjon (dette er kun visningsnavn til lokalt bruk) og HER-id.

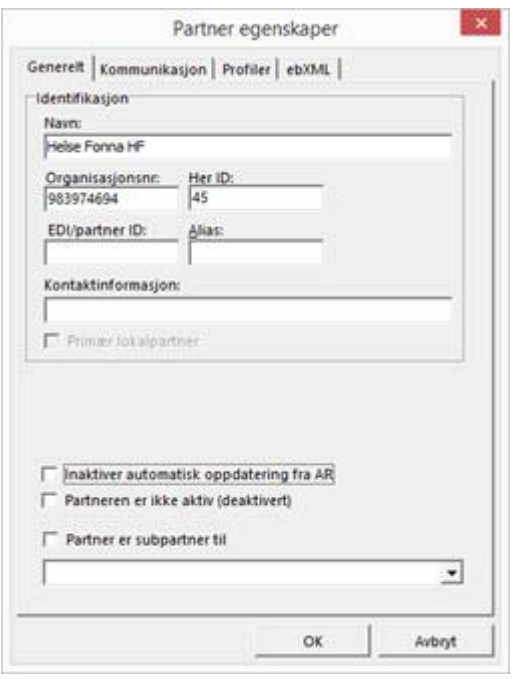

På fane Kommunikasjon legges edi-adresse inn.

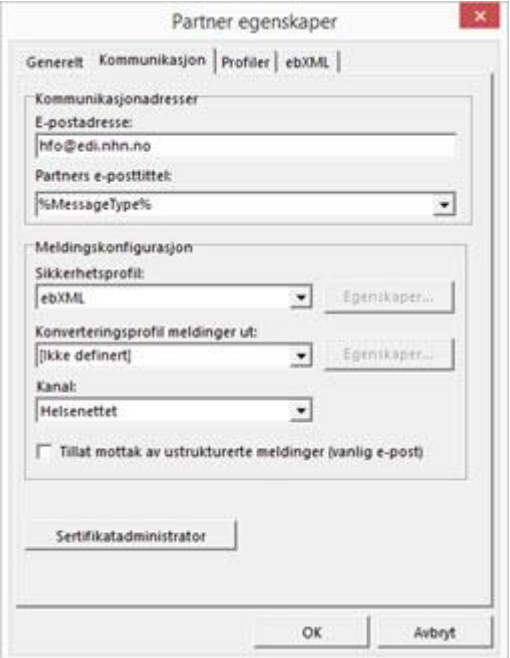

Trykk på knappen Sertifikatadministrator og legg inn sertifikater hentet fra Adresseregisteret

(I eksempelet under står det ACOS AS hvor det normalt vil stå navnet på e-meldingspartneren du legger inn sertifikatene til)

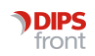

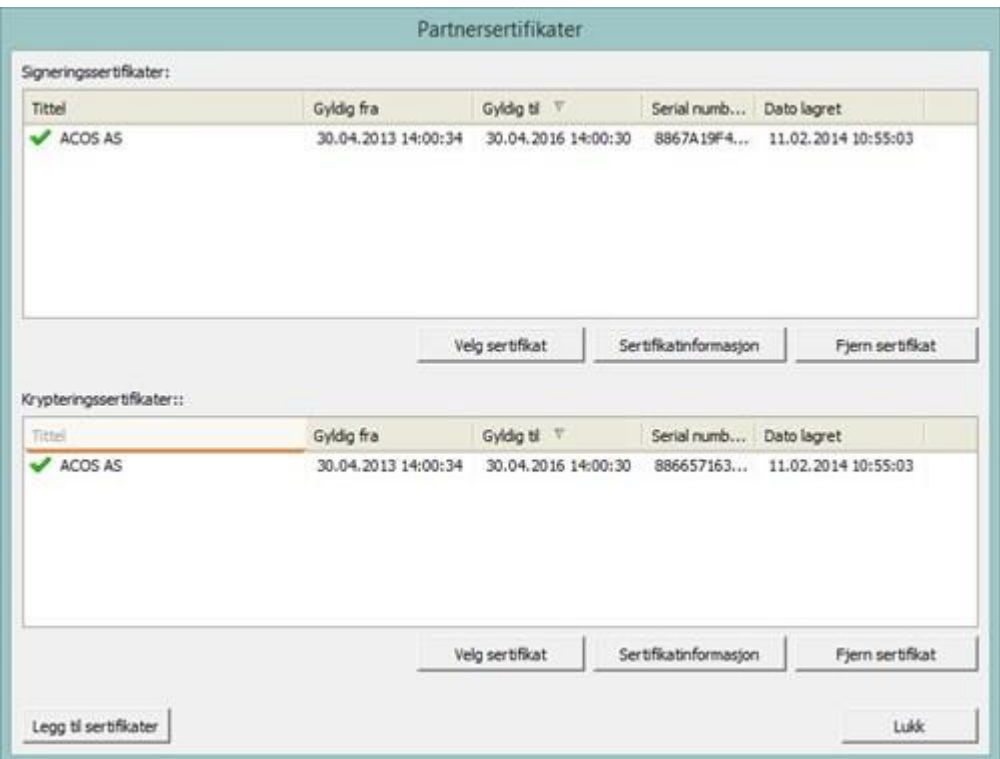

Marker sertifikatet og trykk Velg sertifikat for å aktivere bruk av dette sertifikatet. Lukk.

Om samhandlingspartner krever CPAID, gå til fane ebXML og fyll dette inn i feltet ebXML CPAID.

Denne får dere i så tilfelle oppgitt av samhandlingspartner. De fleste e-meldingspartnere benytter ikke dette.

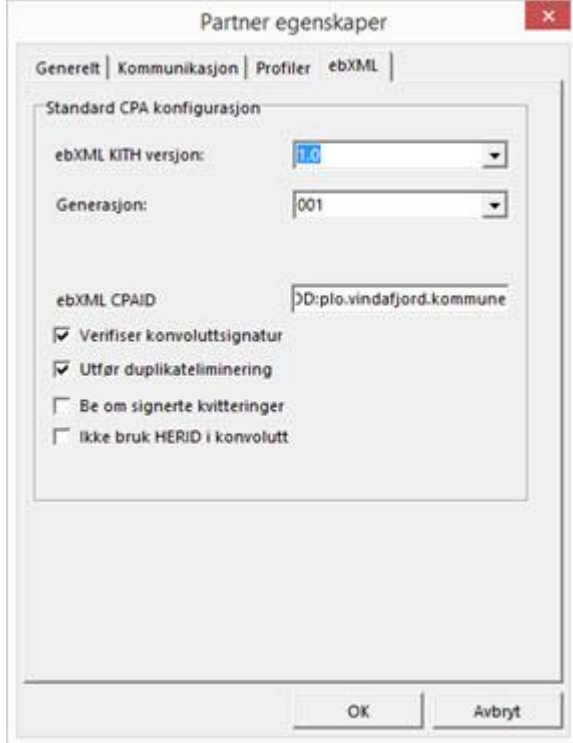

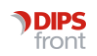

Nivå 2-partnere fylles ut på samme vis, men man skal kun fylle ut fane Generelt på partneren. I tillegg skal man på fane Generelt hake av for "Partner er subpartner til" og velge nivå 1-partner i rullegardinen.

Når man har et matchende oppsett i CosDoc skal det være klart til bruk, men avtal alltid testing før dere går i drift mot nye samhandlingspartnere.

Det kan alltid være lokale tilpasninger man må ta høyde for.

### <span id="page-18-0"></span>3.2 Hvordan begrense avsendere

CosDoc sender informasjon om avsender på tre nivåer, organisasjon (kommune), tjeneste, og saksbehandler/helsepersonell.

Om man ønsker å begrense hvordan CosDoc presenterer avsender til to nivåer, gjøres dette ved å legge inn et systemparameter i CosDoc.

Logg på CosDoc som systemansvarlig og gå til Innstillinger/Administrasjon/System/Firma - SystemParametre.

Klikk Ny og legg inn et parameter med følgende informasjon:

Applikasjon = ME\_EMELDING

Parameter = ME\_EMELDING\_ADRESSEUTENSAKSBEHANDLER

Beskrivelse = Tar ikke med saksbehandler på tredje nivå i adressestruktur

Verdi = Ja

Det skal se slik ut:

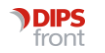

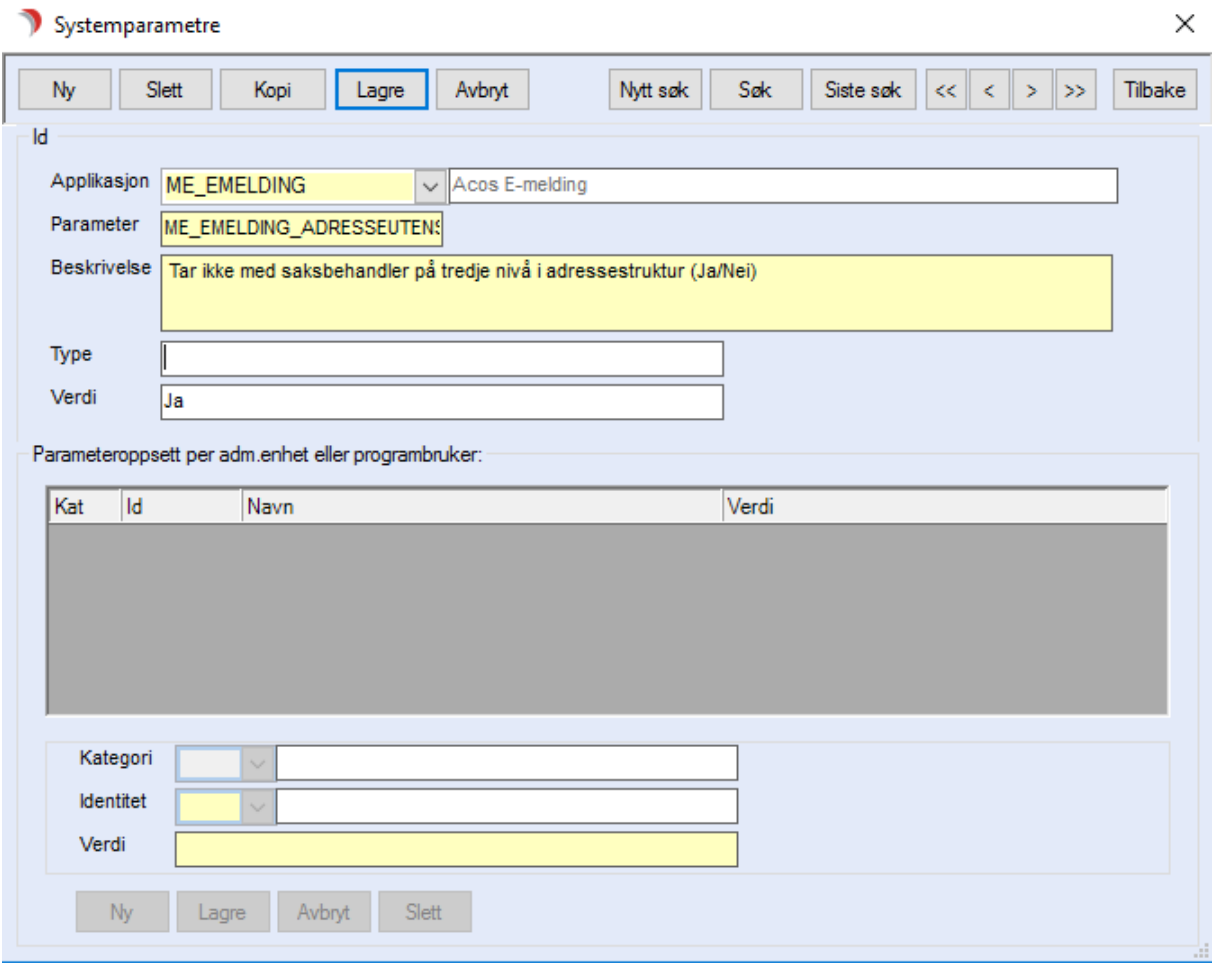

Lagre parameteret og start CosDoc på nytt.

Nå skal det kun komme med informasjon om organisasjon og tjeneste når kommunen presenteres som avsender i en e-melding.

## <span id="page-20-0"></span>4 Mottak av e-meldinger

### <span id="page-20-1"></span>4.1 Avskrive restanse

For å avskrive restanse på inngående e-meldinger, er det for de fleste e-meldingstyper tilstrekkelig å godkjenne registereringen i journal.

Unntaket er Dialog- Forespørsel og Melding om innlagt pasient der restanse ikke avskrives før man har svart på den innkommende e-meldingen.

Det er viktig at man ikke oppretter ny e-melding for å svare på denne e-meldingstypen, men at man svare på den innkommende meldingen.

Dialog - Forespørsel må svares på med Dialog Svar og Melding om innlagt pasient må svares på med innleggelsesrapport for å avskrive restanse på innkommende melding.

Når CosDoc mottar meldinger som er Endring av tidligere melding (typisk ved lab.svar), så seponeres opprinnelig melding.

Hvis opprinnelig melding ikke er godkjent FØR endringsmelding kommer, så blir ikke restansen på opprinnelig melding avkvittert automatisk.

Dette kan være en årsak til restanser.

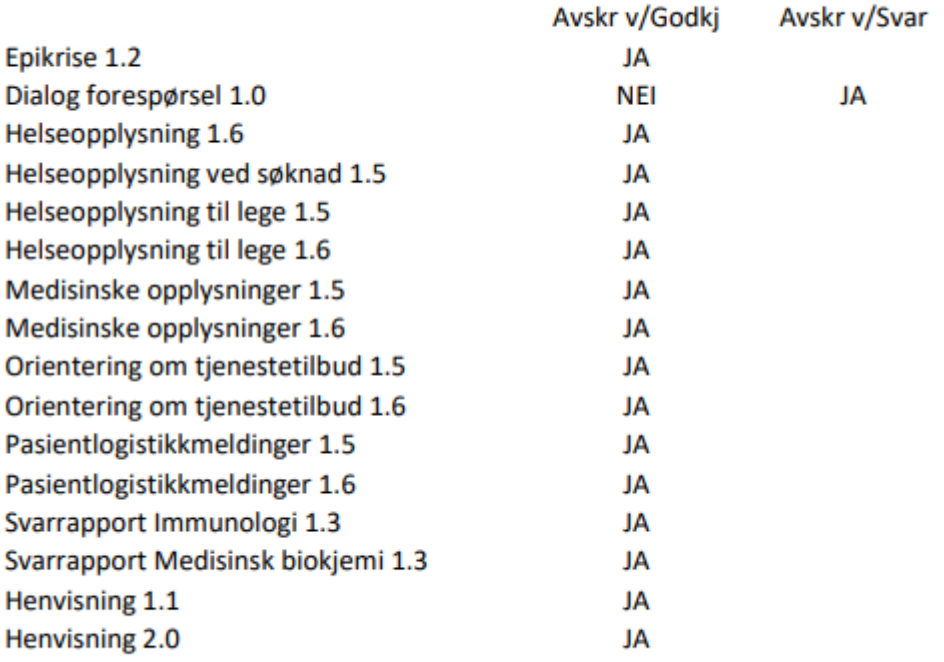

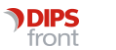

### <span id="page-21-0"></span>4.2 Opprette tjenestebruker fra e-melding

Mottar man en e-melding på en ukjent person vil den legge seg som mottatt e-melding på administrativt toppnivå i CosDoc, for de fleste vil dette være adm.enhet 0.

#### Forfalt e-post

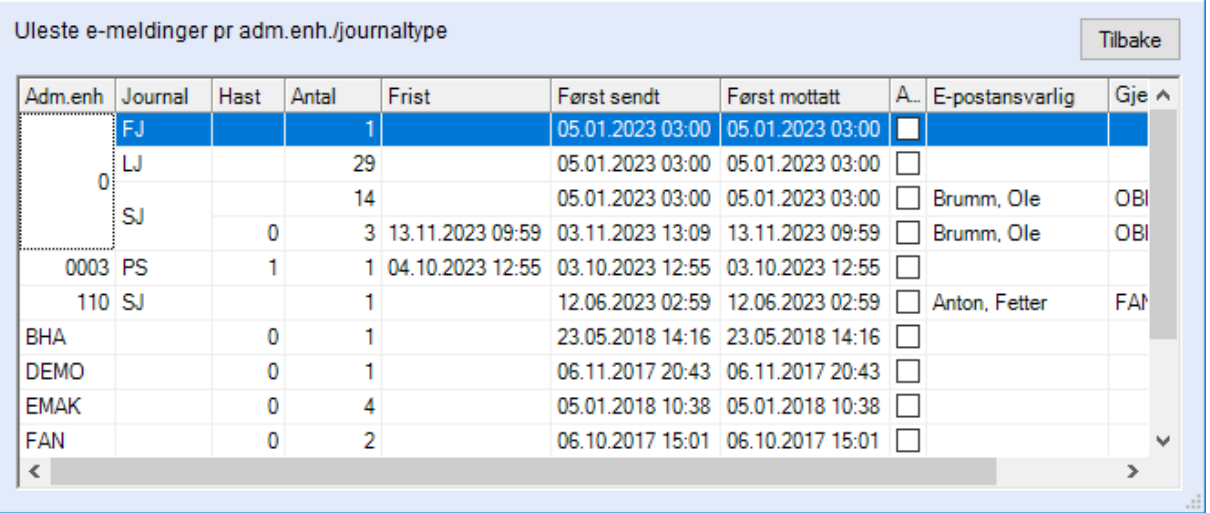

Overta adm.post på toppnivå, adm.enhet 0 ved å gå til Innboks og trykk på Overta Adm.post knappen, gå så til Avdelingsmapper og åpne meldingen ved å dobbeltklikke på den.

Sjekk at det er en melding som er sendt korrekt. I noen tilfeller kan meldinger som mottas på ukjente personer være feilsendte. Er så tilfelle, må avsender få et avvikssvar om at kommunen er feil adressat.

Er meldingen korrekt sendt, må tjenestebruker opprettes slik at meldingen kan importeres.

Når meldingen er åpnet kan man trykke Importer, eller åpne meldingen fra innboks i Avdelingsmapper.

Da kan man se at tjenestebruker ikke har et ID-nummer i CosDoc, og at meldingen ikke er koblet mot en journal/journalens arkivsak.

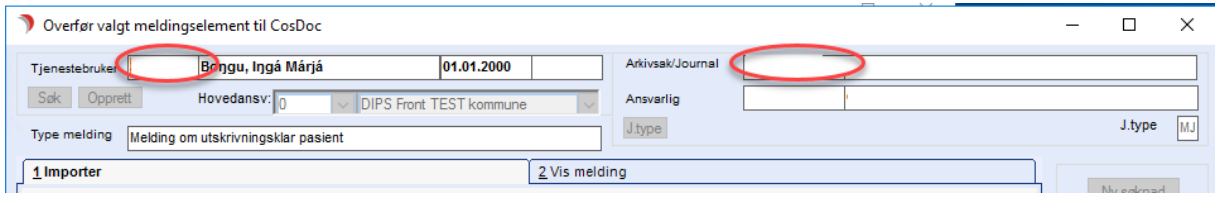

Først og fremst må det sjekkes at personen ikke er registrert i CosDoc fra før. I noen tilfeller kan personen være opprettet med hjelpenummer i CosDoc og e-meldingen sendes med fullt personnummer. Søk etter registrerte tjenestebrukere i CosDoc fra knappen Søk, og om du finner vedkommende i CosDoc, velg personen og trykk OK. Meldingen kobles mot ID'en som er registrert i CosDoc.

 $\times$  1

OBS! Etter at en melding er koblet mot en person går det ikke an å bryte koblingen. Velg derfor kun en registrert person i CosDoc om du er helt sikker på at den mottatte meldingen gjelder samme person som er registrert i CosDoc.

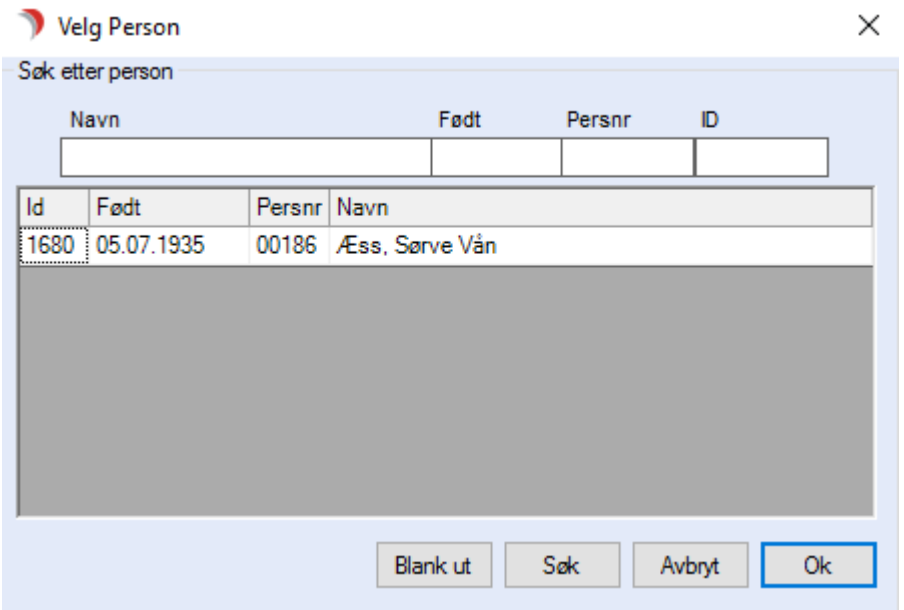

Er vedkommende ikke registrert i CosDoc trykker du på knappen Opprett, og får spørsmål om å bekrefte handlingen.

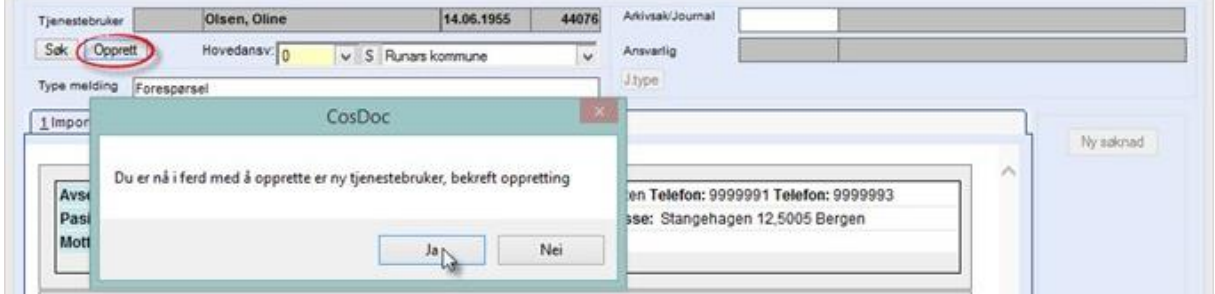

Når tjenestebruker er opprettet får meldingen ID-nummer knyttet til personen. Meldingen er ikke importert enda, da det ikke er opprettet en journal og arkivsak som meldingen kan legges i, dette feltet er fremdeles blankt.

Trykk knappen J.type for å opprette journal med tilhørende arkivsak.

(Obs at denne kun fungerer dersom det er lagt funksjonen oj\_les i rollen til profilen.)

• Er meldingen sendt til kommunens legetjeneste skal meldingen normalt i Legejournal.

• Er meldingen sendt til kommunens sykepleiertjeneste skal meldingen normalt i Sykepleierjournal.

• Er meldingen sendt til kommunens saksbehandlertjeneste skal meldingen normalt i Saksbehandlerjournal.

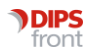

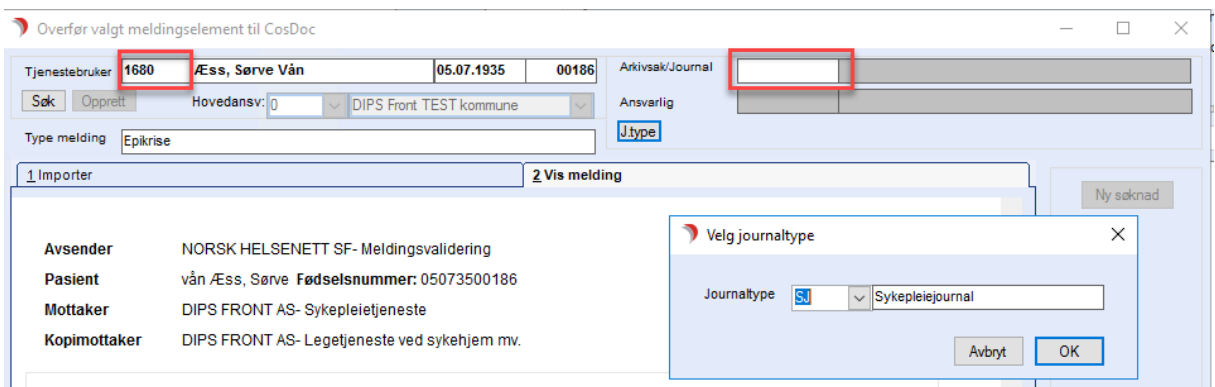

Du får melding om at tjenestebruker ikke har denne journaltypen, og spørsmål om å opprette, svar Ja på dette.

Sørg for at journalen opprettes og plasseres på korrekt adm.enhet slik at eventuelle meldinger som kommer senere varsles på rett adm.enhet.

Nå har meldingen kobling tjenestebruker og journal/arkivsak, og man kan importere innhold fra meldingen.

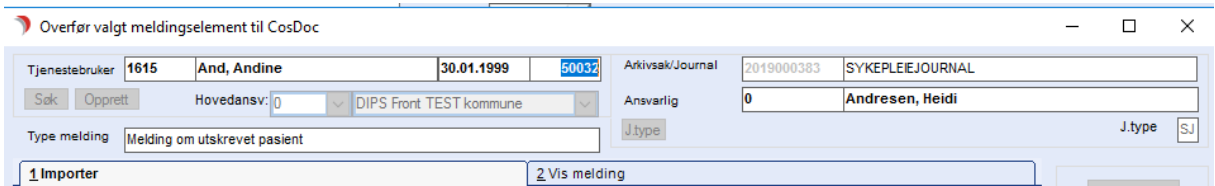

Noen meldingstyper kan inneholde mye informasjon som kan importeres til tjenestebruker, jo mer informasjon man kan importere fra e-melding, jo mindre må registreres manuelt i CosDoc.

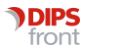

### <span id="page-24-0"></span>4.3 Labsvar

Avsender av lab-svarene, laboratoriet, settes opp som e-meldingspartner i CosDoc og i meldingstjener (som vil være DIPS Communicator for de fleste av våre kunder). Mottak av e-meldinger som inneholder prøvesvar krever ikke import, de flettes automatisk inn i journal og prøver/undersøkelser så lenge personen er registrert i CosDoc.

CosDocService splitter e-meldingen opp i registreringer, og en e-melding kan bli til flere registreringer i tillegg til e-meldingen. Dette er fordi e-meldingen er et dokument som ikke kan vises på fane 5, derfor gjør CosDocService innholdet om til registreringer som kan vises på fane 5. For at svarene skal flette seg "pent" inn i fane 5 og legge seg sammen med prøvesvar som registreres manuelt i CosDoc må de kobles mot prøvekoder som CosDoc bruker.

Fra versjon 11 av CosDoc er det støtte for kobling av laboratoriesvar med NLK-koder (Norsk Laboratoriekodeverk). Det anbefales bistand av konsulent når dette skal implementeres.

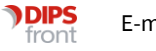